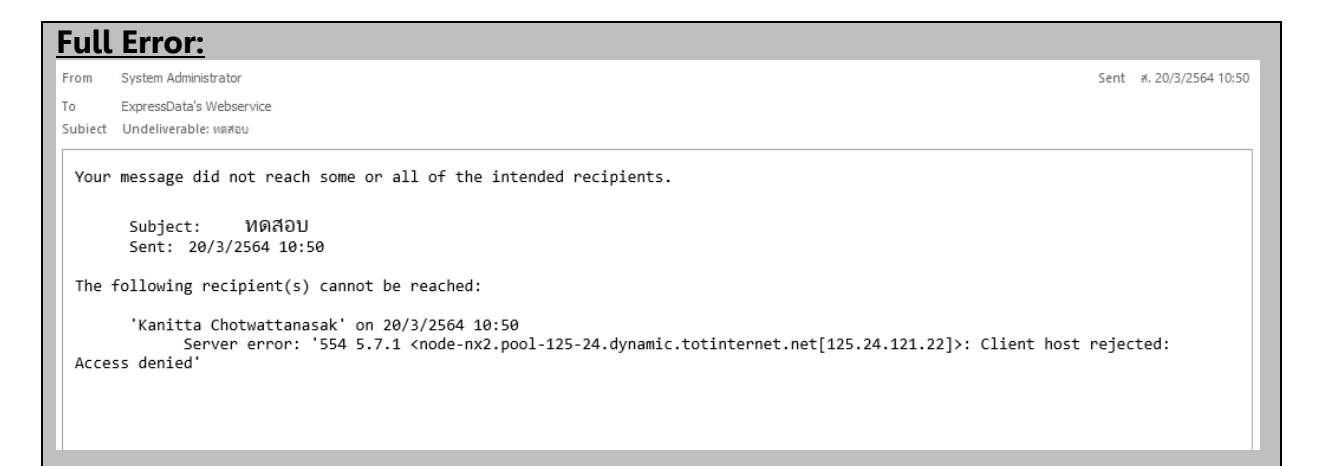

สาเหตุดังกล่าวอาจเกิดจาก

1. Domain ยังอยู่ในสถานะ "Pending Verification" ซึ ่งสามารถเปิดเว็บไซตช์ือ่ Domain นั ้นๆ ิ ตรวจสอบได้ หากขึ้น Pending Verification ให้ทำการติดต่อผู้ให้บริการ Domain เพื่อดำเนินการ 2. การตั้งค่า ขาออก (SMTP) นั้นตั้งผิด โดยไม่ได้มีการติ๊กเครื่องหมายถูกในช่อง Our server requires authentication

วิธีการแก้ไขการตั้งค่า SMTP บน Microsoft Outlook 1. ไปที เมนูFile > Info > Account Settings > คลิกเลือก Account Settings่

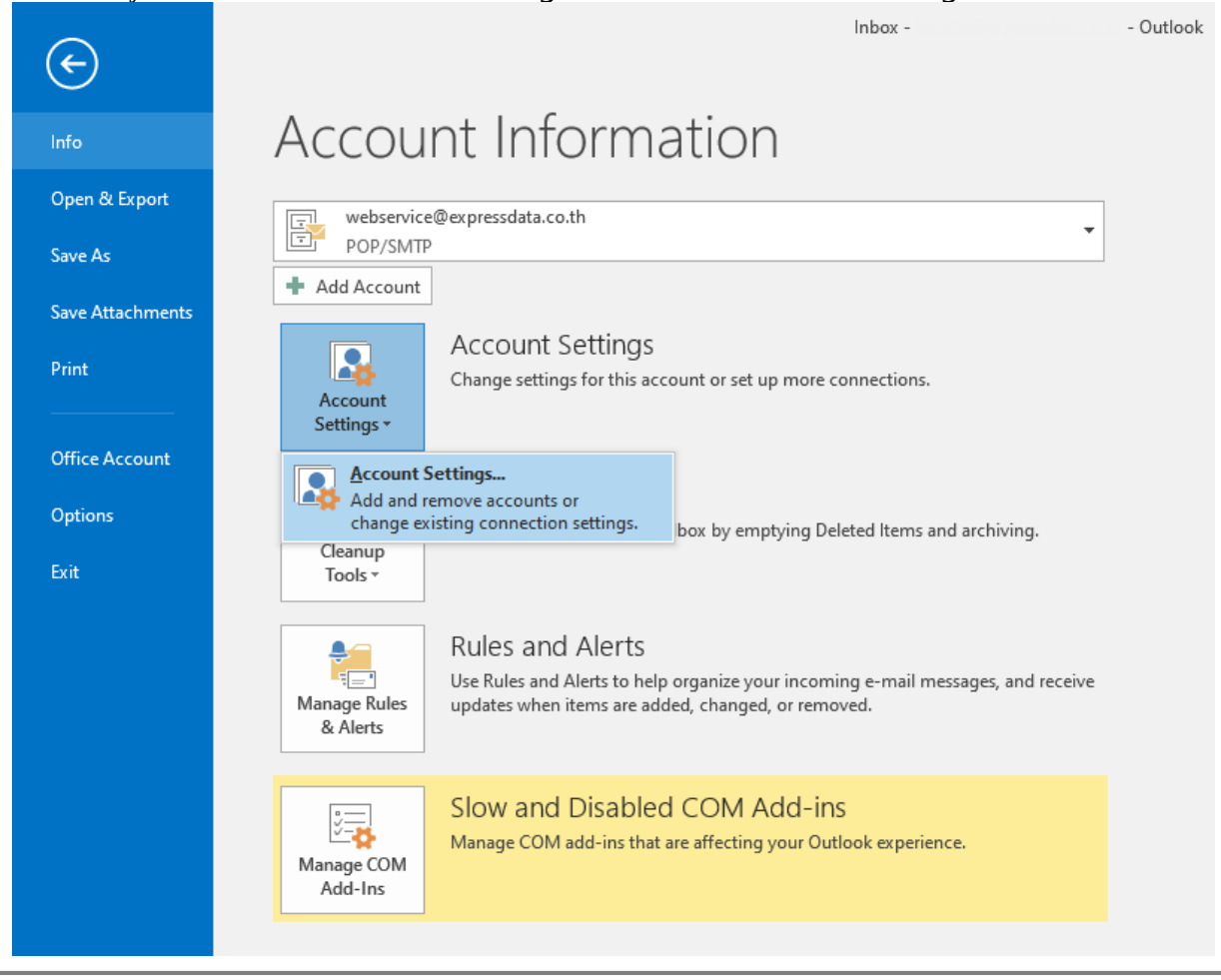

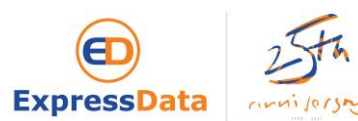

2. คลิกเลือกที่ชื่อ email จากนั้นกด Change...

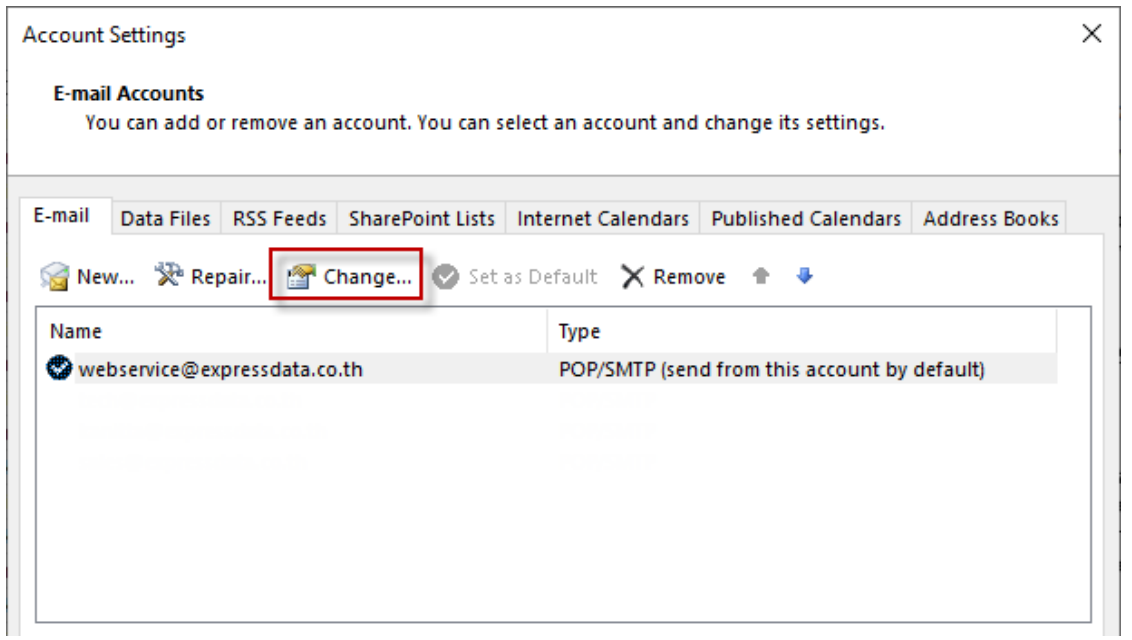

3. ที่หน้าจอ Change Account ให้กดที่ปุ่ม More Settings

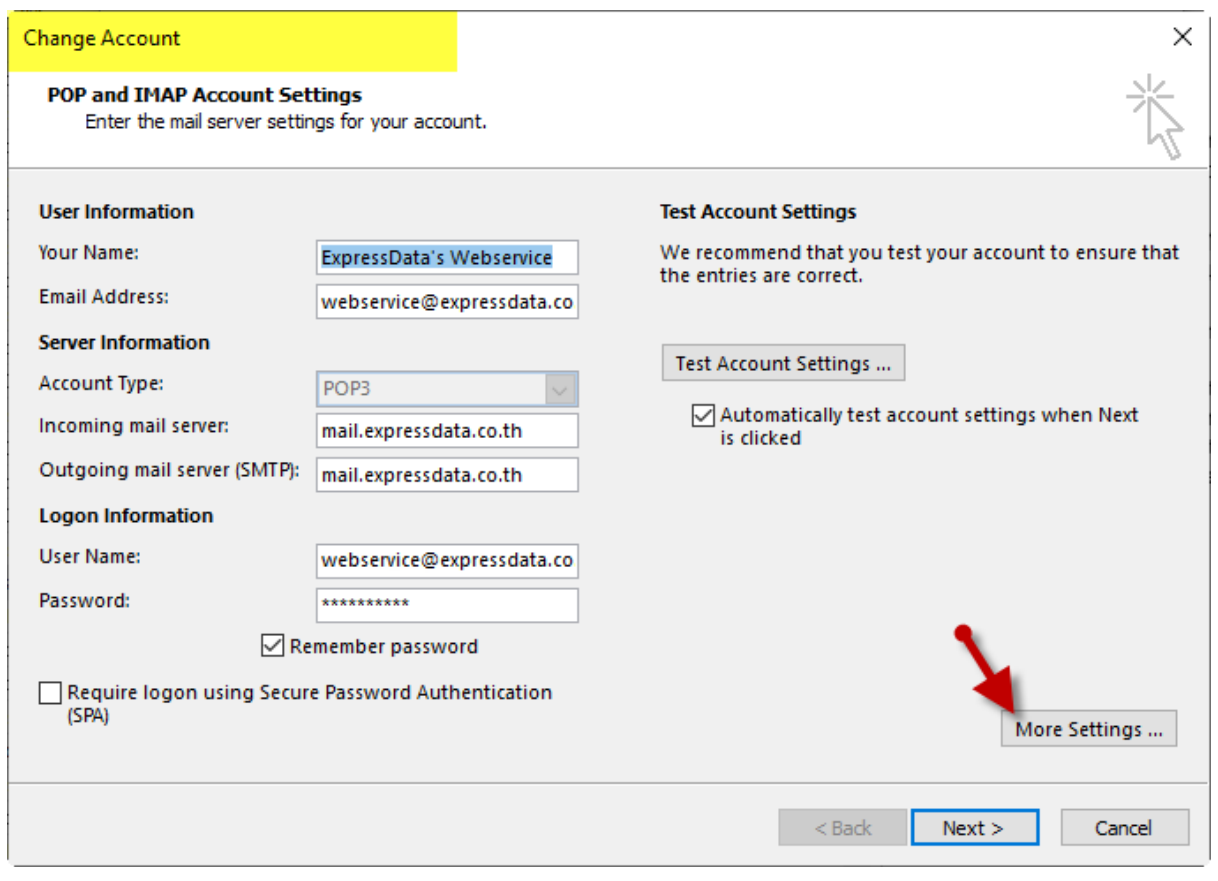

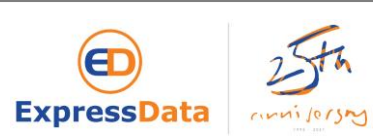

3. กดที ่ Tab Outgoing Server จากนั ้น ติก๊ ถกู ทีช่ อ่ ง My outgoing server (SMTP) requires authentication และ เลือกที่จุด Use same settings as my incoming mail server แล้วกด OK

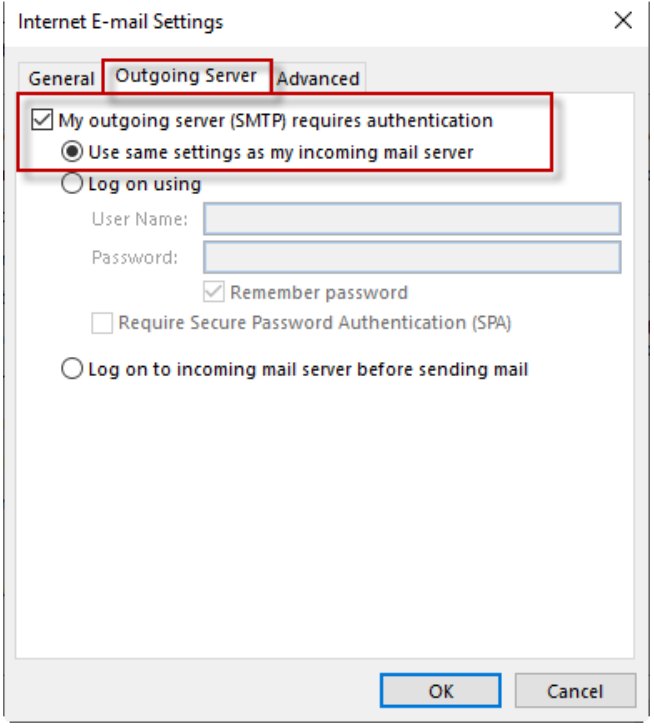

## 4. กดปุ่ม Next

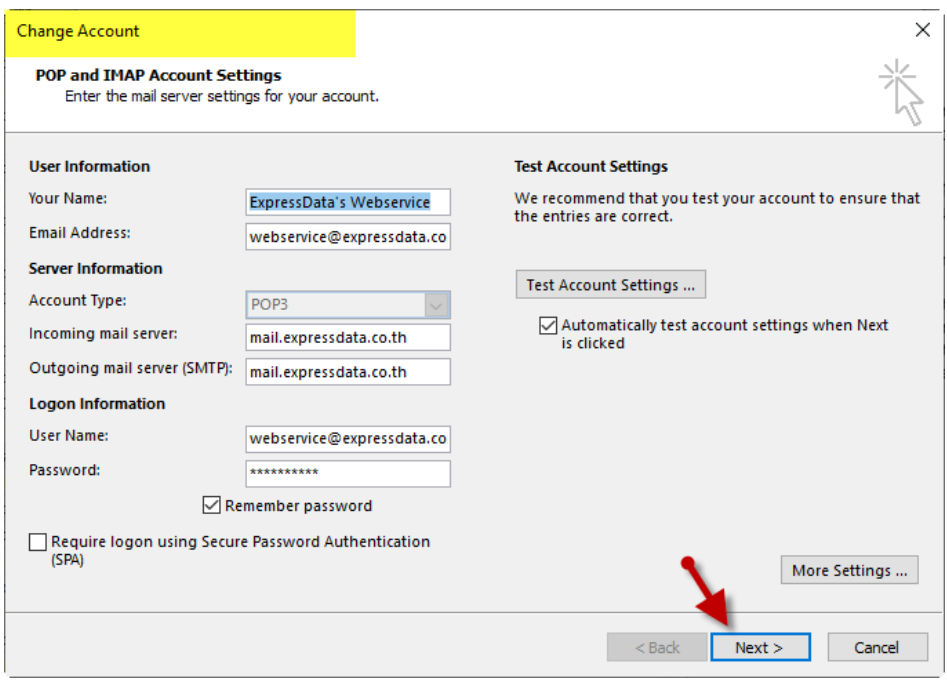

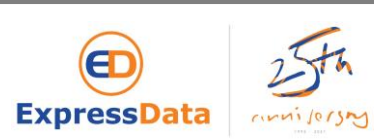

## 5. กดปุ่ม Finish

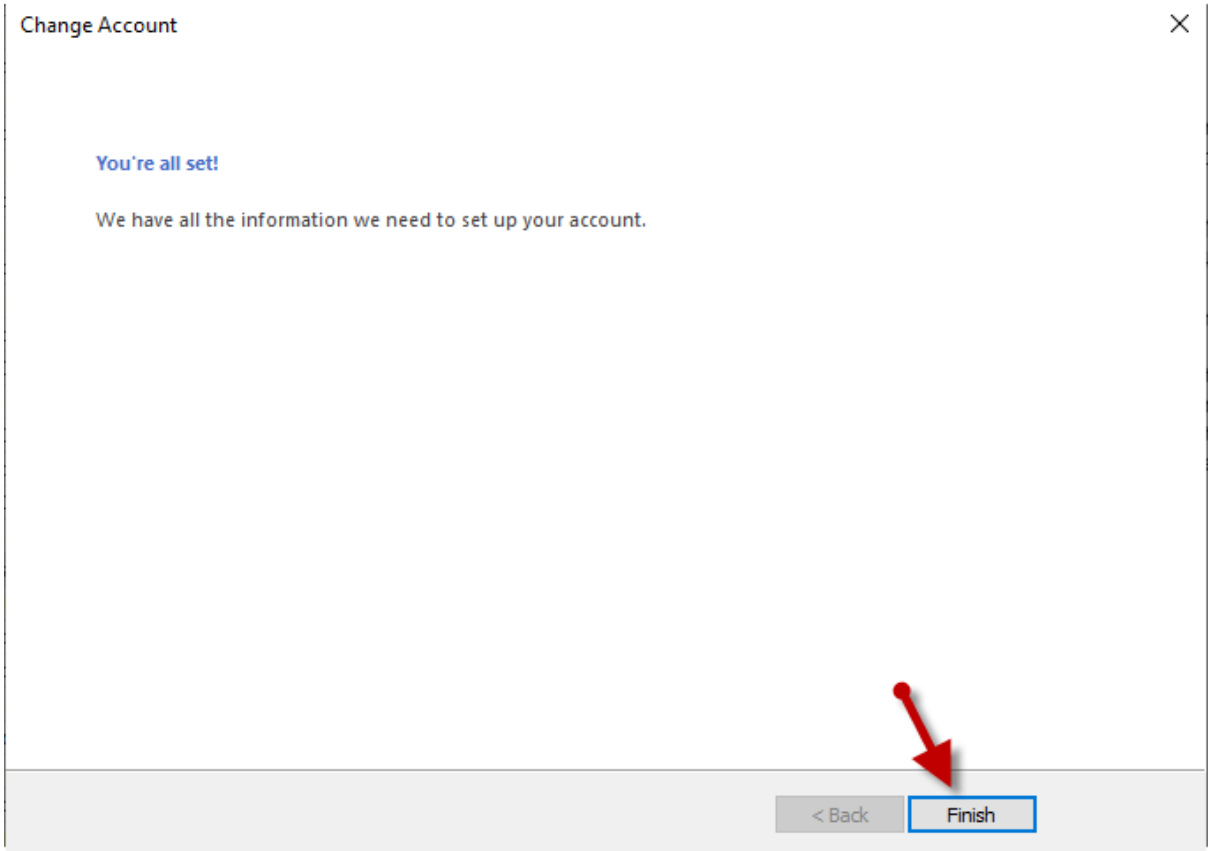

## 6. กด Close จากนั ้นทา การทดสอบสง่ email อกี ครั ้ง

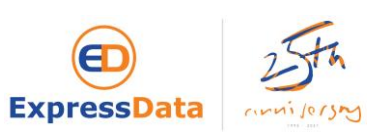